# **NVATAR**

# **USER MANUAL**

**S802‐R1A‐2**

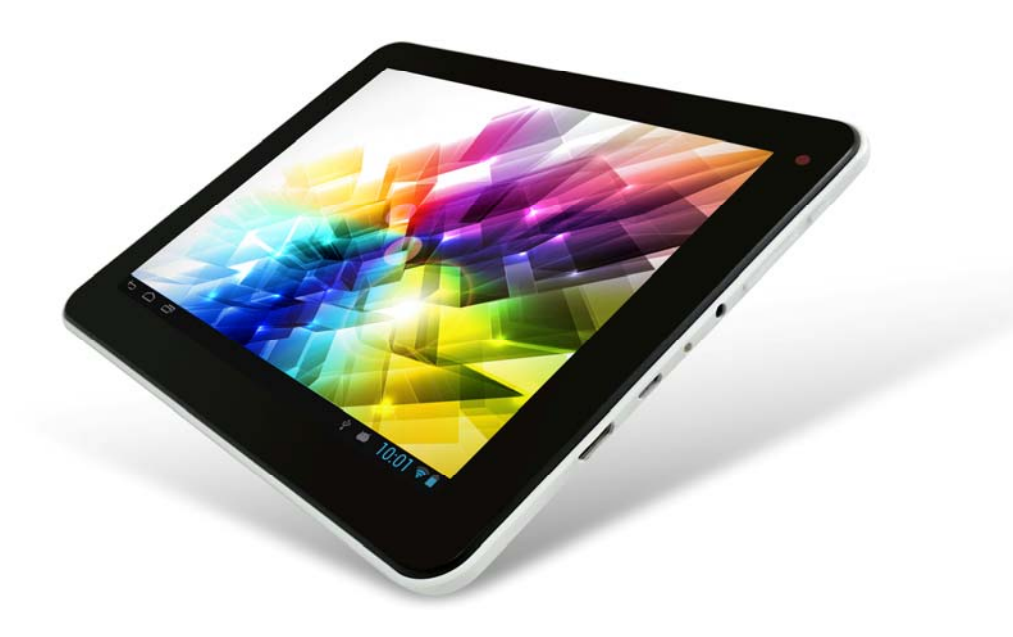

This user manual has been specially designed to guide you through the functions and features of your device.

- **Please read this manual carefully before using your device to ensure safe and correct use.**
- **The descriptions in this manual are based on the default settings of your device.**
- **Please keep this manual for future reference.**

# **MENU**

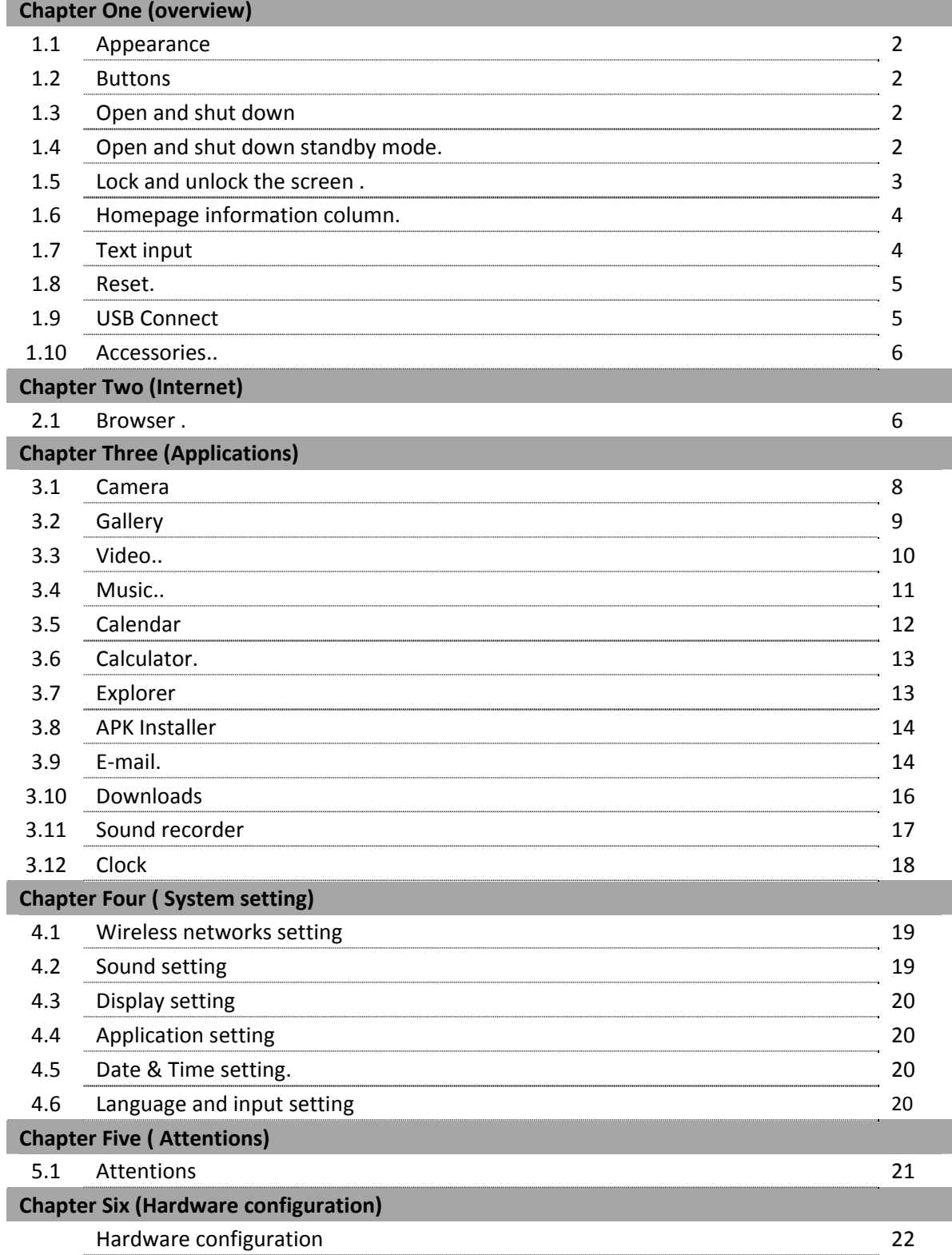

# **Chapter One**:**Overview**

# **1.1 Appearance**

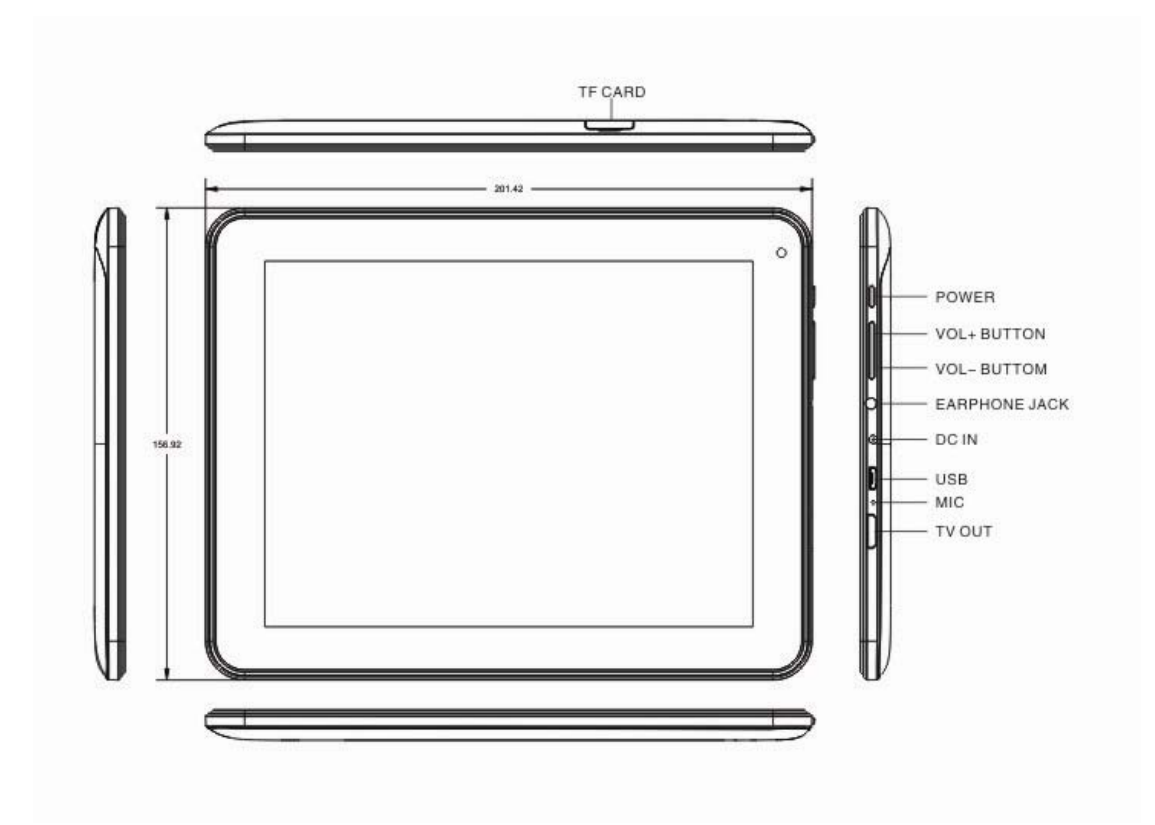

#### **1.2 Buttons**

#### **Power button**

Long press the power button 2‐3 seconds to open the screen When open the tablet, short press this button to enter the off-screen state and short press again to light up the screen

# **1.3 Open and shut down**

#### **Open**

Long press the power button (see the appearance) 2‐3 seconds, pictures will show up until to the interface

#### **Shut down**

Long pressthe power button, then the screen shows **"POWER OFF"** and Click it, then in power off dialog to select "OK" to shut down

# **1.4 Open and close standby mode**

#### **Open the standby mode**

In boot mode, you can tap the power button, the system will into the standby mode which can save power

#### **Close the standby mode**

In the standby mode, light tap of the power button of the device, enter the normal state

#### **1.5 Lock and unlock the screen**

#### **Lock**

You can set the sleep time in the system of **display**

The system will sleep automatically and lock the screen to the standby mode if without any inactivity when reaches the preset of standby time.

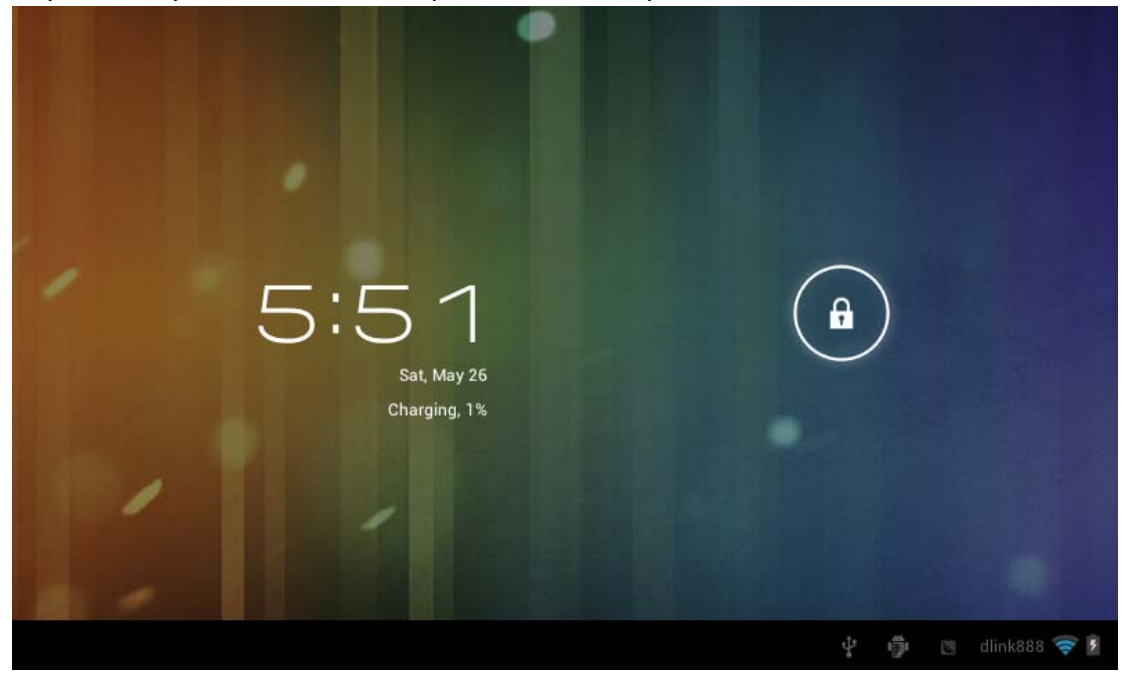

**Unlock**

Move the sign  $\left(\begin{array}{c} \mathbf{a} \\ \mathbf{b} \end{array}\right)$  to unlock, show as below

Drag this  $\left(\begin{array}{c} \bullet \\ \bullet \end{array}\right)$  to unlock the screen and enter the application interface

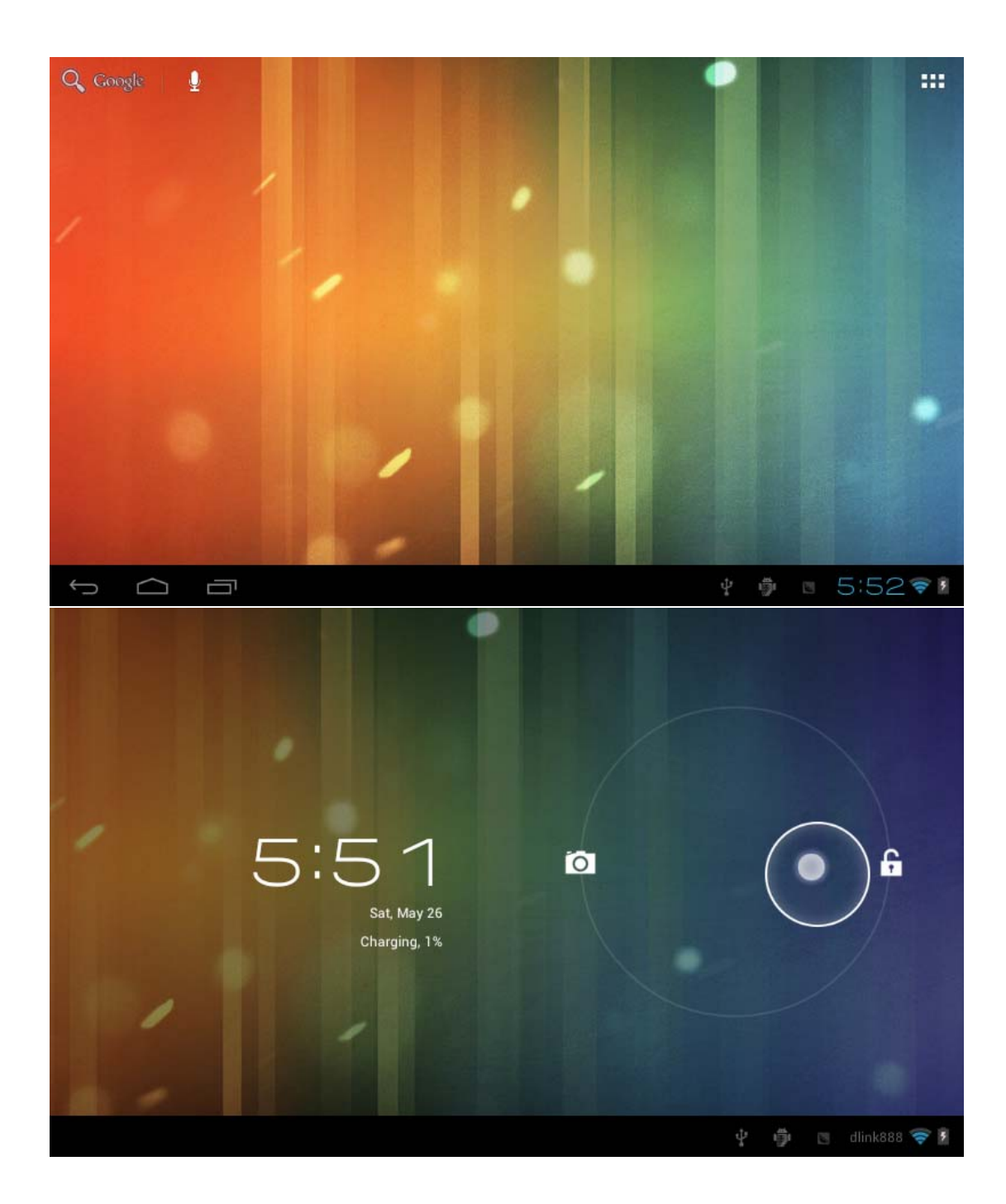

# **1.6 Homepage information columns**

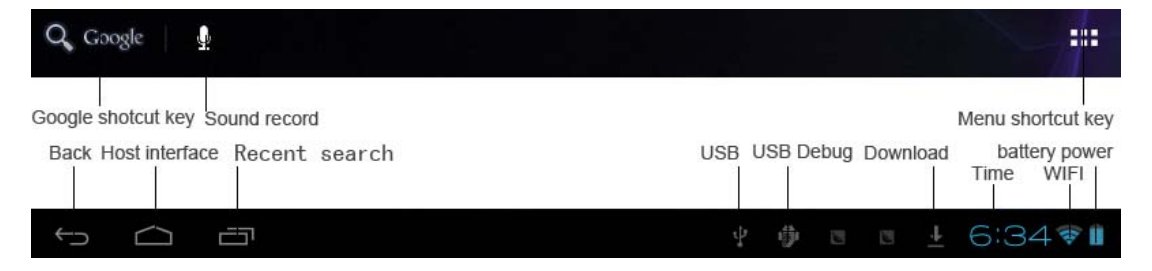

# **1.7 text input**

**5** / **22**

When use the tablet, you can use the virtual keyboard to enter text, number, symbols directly by touching screen. After selecting the Android input method, the default keyboard show as below: i  $\mathbf{q}$ W  $\ddot{\textbf{e}}$ n y  $\overline{\mathbf{u}}$  $\bullet$ p  $\bullet$ г f  $\overline{\mathbf{k}}$  $\mathbf d$  $\mathsf{h}$ П a s  $\overline{a}$ F Go

 $\overline{\mathbf{v}}$ 

 $\mathbf b$ 

 $\overline{p}$ 

To switch the numbers and letters, please press this

 $\overline{\mathbf{x}}$ 

7

z

 $\bullet$ 

To switch the capital and lowercase letter, please press

c

## **1.8 Reset**

♦

?123

Press the reset button on the left side of the device back cover, then you device will restart and reset

## **1.9 USB connect**

Please connect PC with in-box USB cable for your tablet and you will see  $\mathbb{R}^d$  on your tablet, click this sign and **turn on USB storage** to connect your device

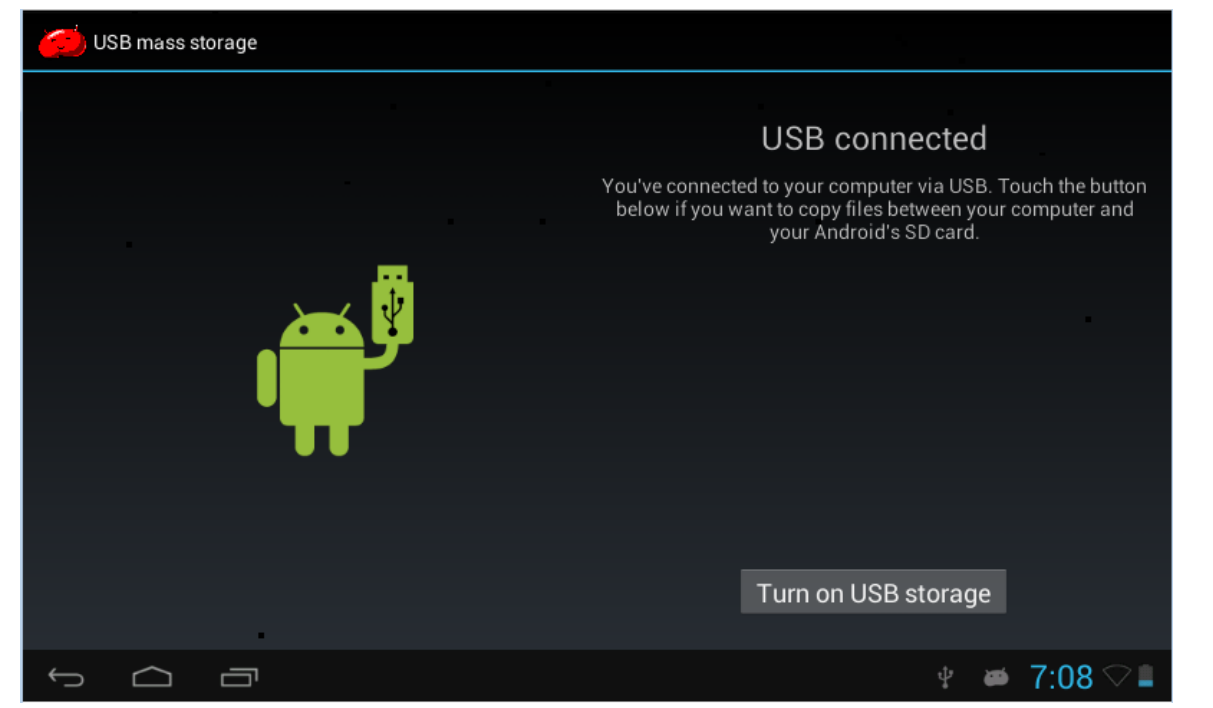

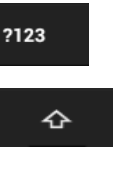

 $\mathbf{m}$ 

ψ

æ.

⇧

.com

B

 $7:06$ 

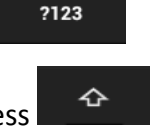

# USB mass storage USB storage in use Before turning off USB storage, unmount ("eject") your Android's SD card from your computer. Turn off USB storage  $\sqrt[4]{\bullet}$  7:09  $\heartsuit$  $\bigcirc$  $\Box$  $\overline{\phantom{0}}$

#### **Turn off USB storage** to disconnect your device with PC

#### **1.9 Accessories**

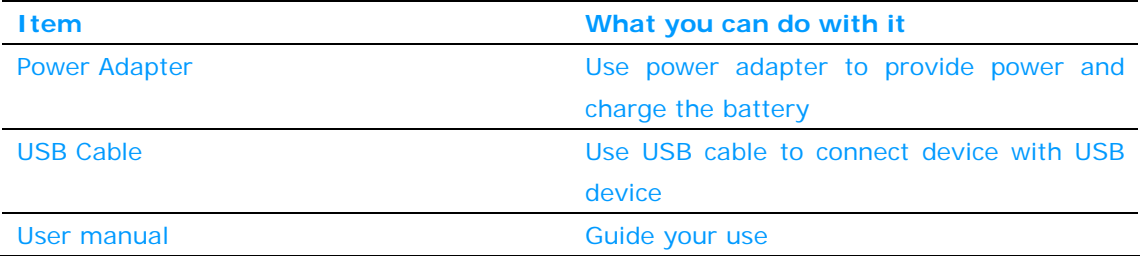

# **Chapter two: Internet**

#### **2.1 Browser**

Require network support before using a web browser, if there are network supporting problems, please contact your network operator or the service provider.

Tablet's web browser can connect to the Internet via WIFI to satisfy your business and individual network needs

Please touch  $\frac{1}{\sqrt{1-\epsilon}}$  to set up the WIFI so that can use the browser normally. See as picture:

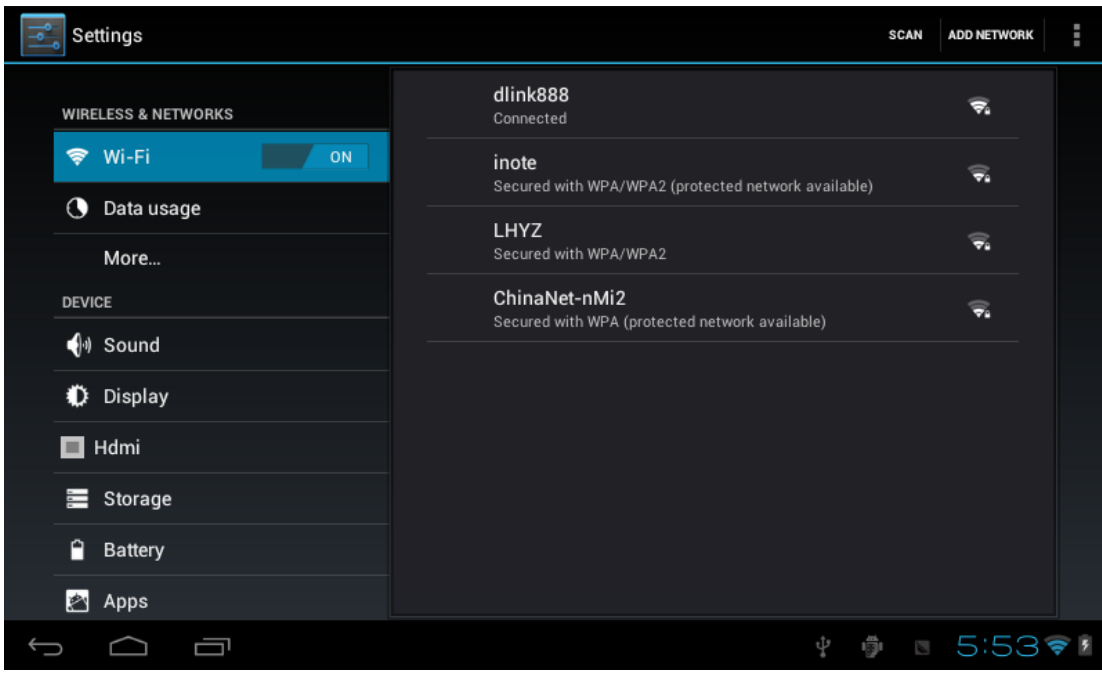

Touch here in the application list to enter the browser pages; the default homepage is the **Recently Viewed** showing recently viewed pages.

Browser supports the following features

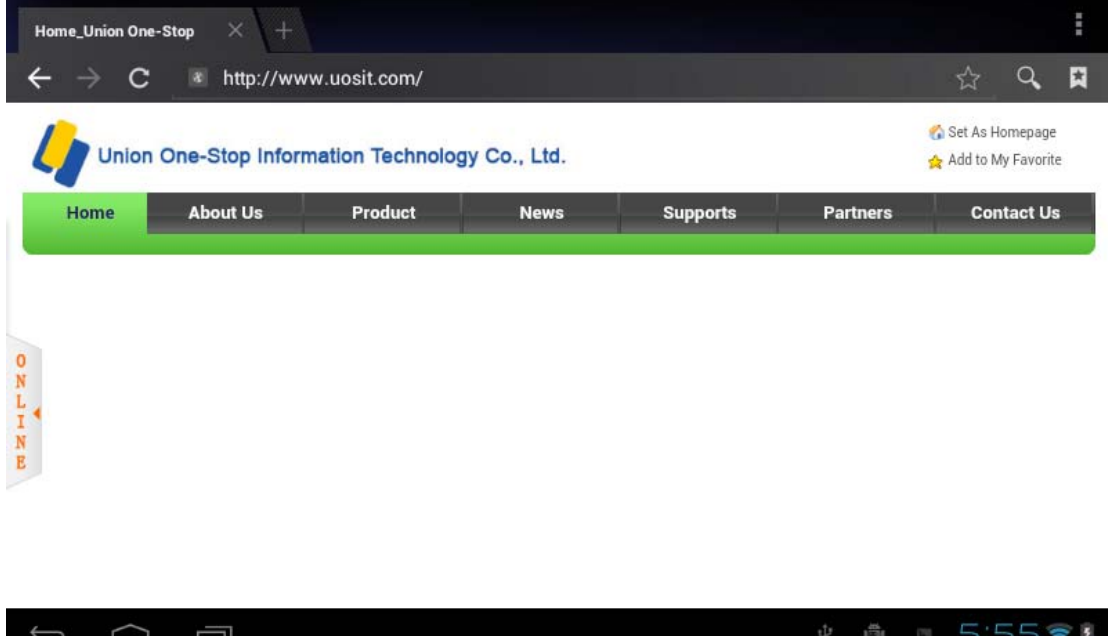

Enter the URL‐touch the input area to get the soft keyboard, then text the UPL.

Bookmark search—click this  $\overrightarrow{M}$  to add into the bookmark

Touch this **the favorite website that collected** 

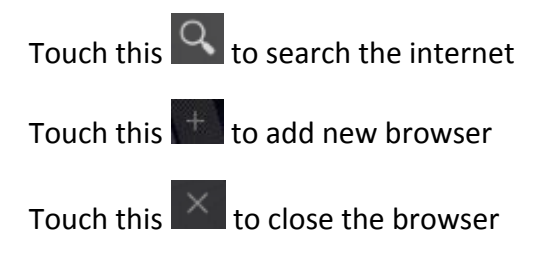

# **Chapter three: Application**

# **3.1 Camera**

Touch this  $\left| \bullet \right|$  in the application list to enter the camera, the views showed on the screen and you can do the following as picture:

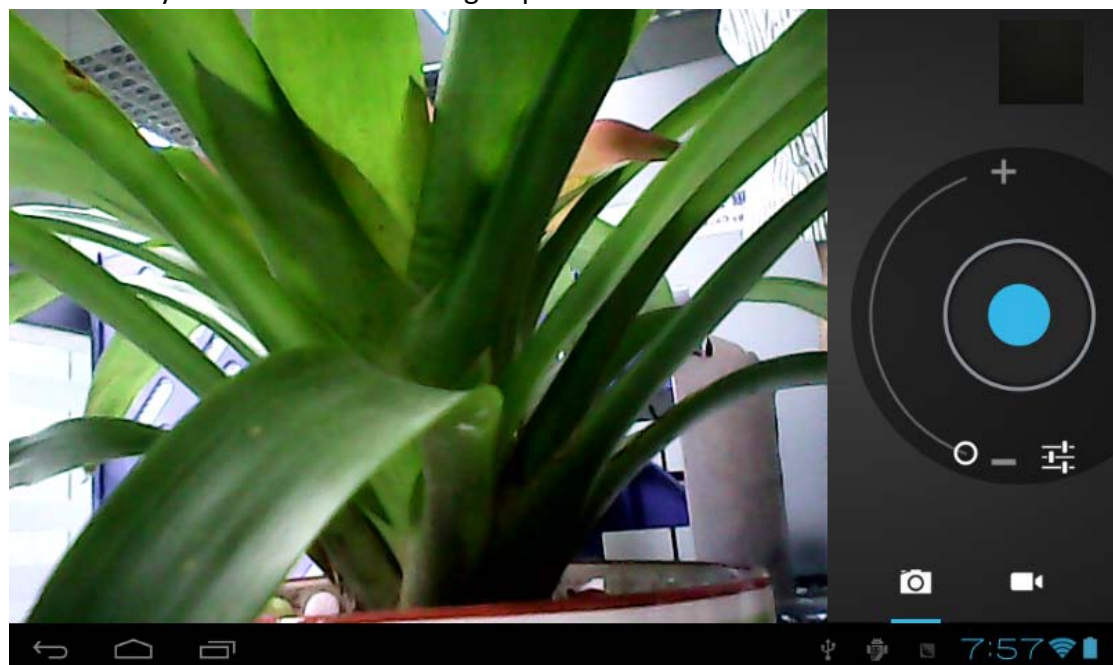

#### **Camera**

Click this  $\Box$  to get Snap shot

Click this  $\frac{1}{k}$  to set up  $\frac{QW}{W}$  white balance,  $\frac{SCN}{W}$  scene mode,  $\frac{1}{k}$  save **Video** 

Click this  $\Box$  to video and do the relevant operation.

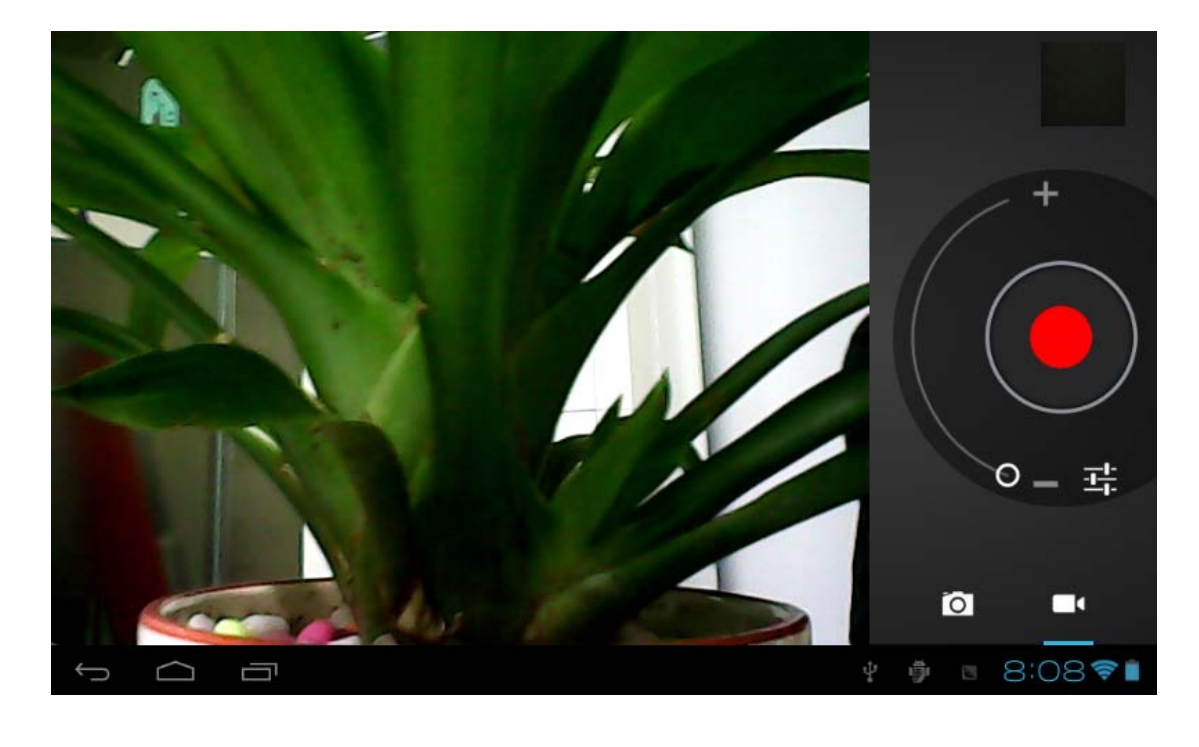

Click this  $\frac{1}{1}$  to set up  $\frac{1}{2}$  white balance,  $\frac{1}{2}$  time lapse interval,  $\frac{1}{2}$  save

# **3.2 Gallery**

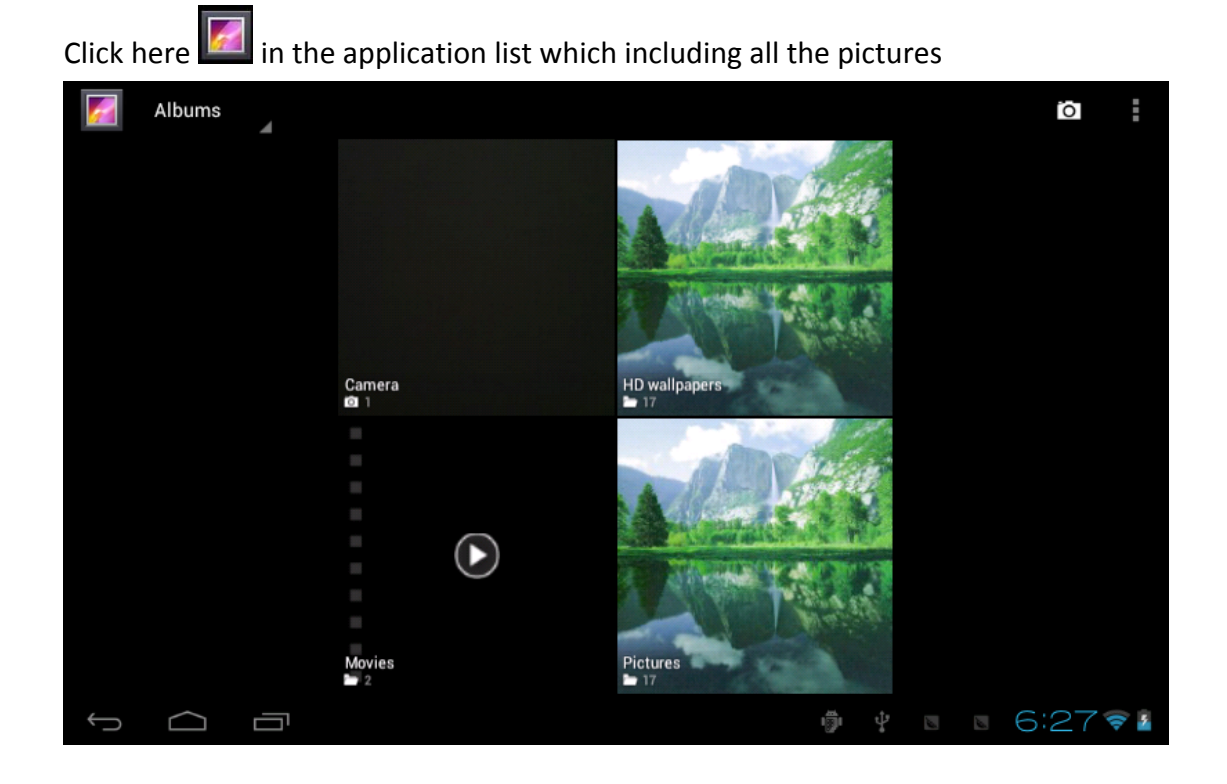

Click this  $\blacksquare$  can classify the pictures by time and place. Click this  $\blacksquare$  to enter the

#### camera.

Click this **the choose the album to edit or delete** 

Click this  $\Box$  to enter slides show when enter the album

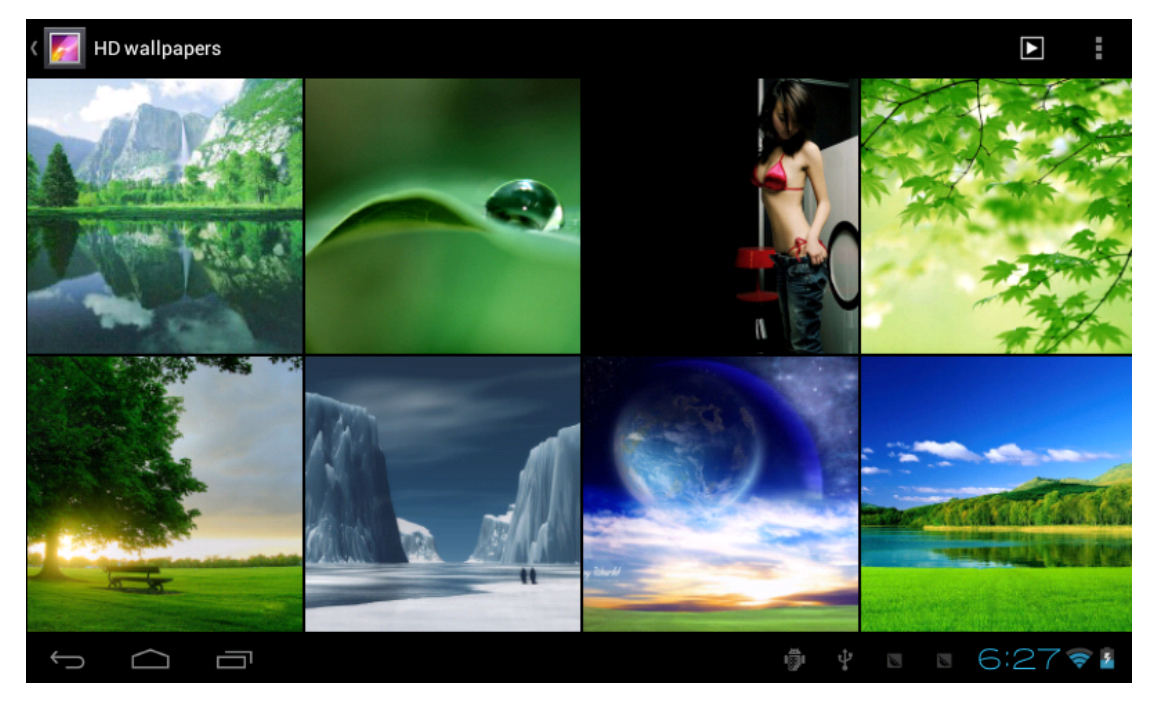

# **3.3 Video**

Touch this  $\overline{t}$  to the video play

There are some control areas at the bottom after you enter the video

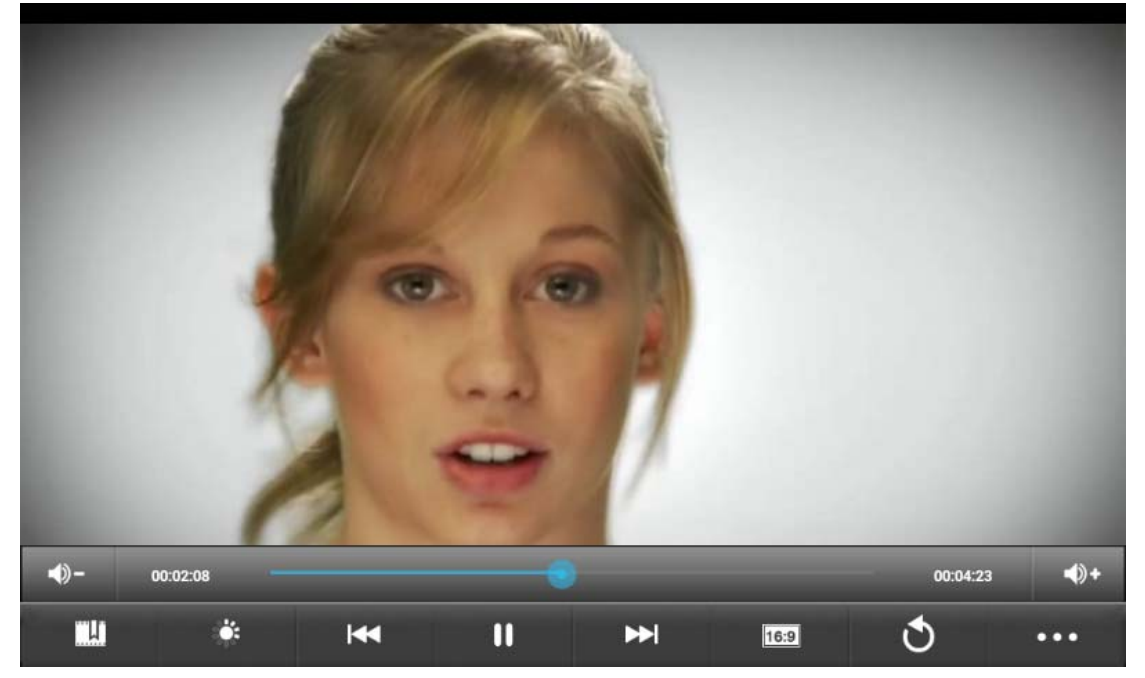

## **3.4 Music**

Touch here  $\bigodot$  to the music player. Music can be played by artists or album

classification.

This page displays the songs alphabetically.

Click the songs you want to listen and get into selected state to play.

Click on the **nowplaying** will playing being played albumpage;there will be lyricsshows under the page right

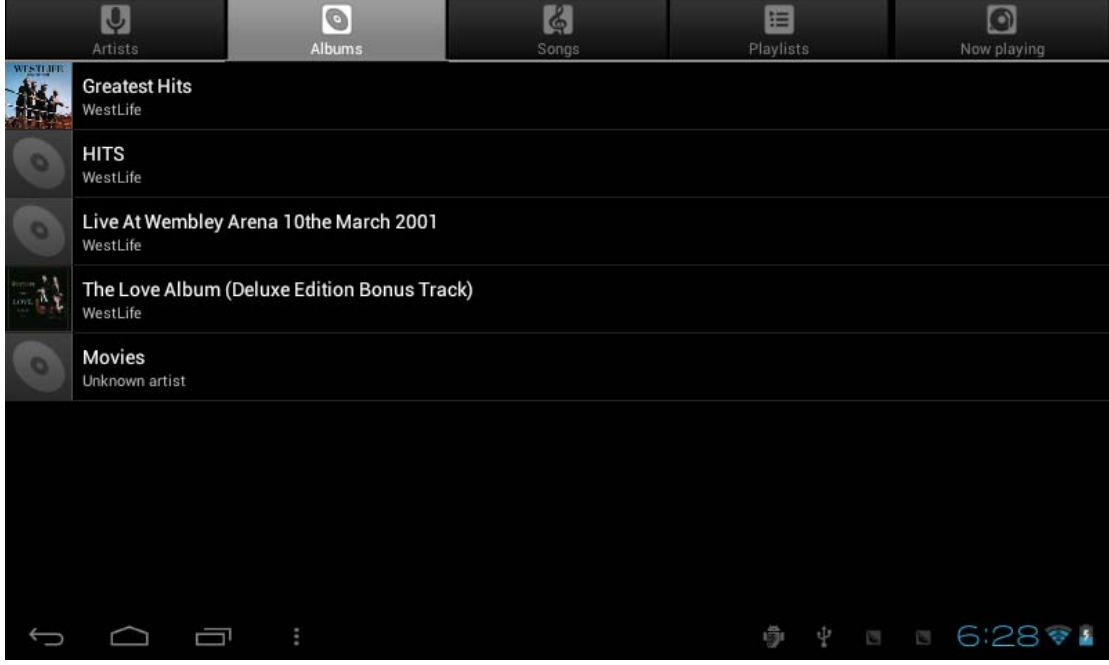

#### **Play**

Click one song to play

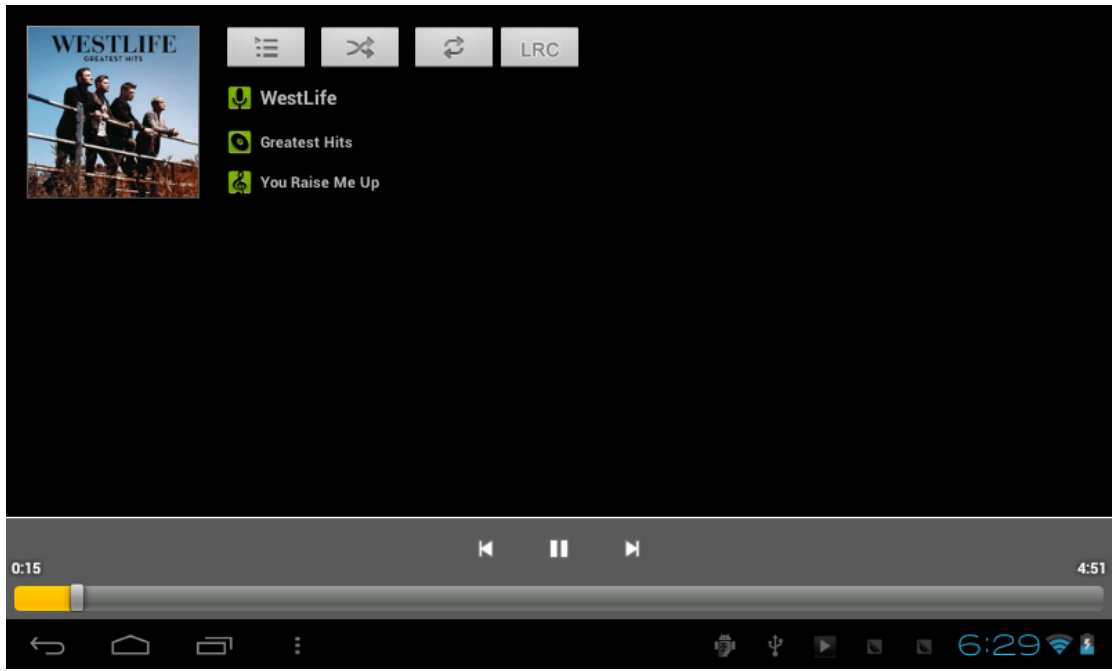

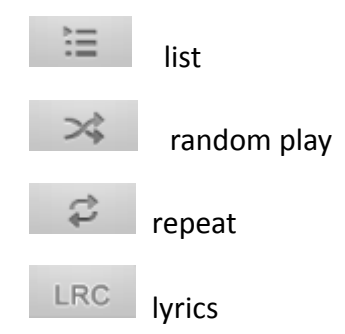

## **3.5 Calendar**

Touch this to calendar, for the first time into the calendar interface will remind to add the Google account, which facilitates more calendar operation, if do not need to set, click on the **not now**, otherwise to set up Google account settings, set into the calendar interface, the default page shows the months.

**Day view**: long press to the event to rebuilt, view, edit, and delete; Click on the blank area can set up new events; long press the blank area, you can built new events or display/not display the lunar day view.

**Week view**: Long presses the event to rebuilt, view, edit, and delete events; long press the blank area you can rebuilt events or display/not display the lunar weeks view.

**Month view:** Long press date to build new calendar items or display/not display the lunar month view

**Agenda:** list all events click or read the details.

In any views, when you switch to other date, week or month, all can be back to today or week or month now y touching "today" button

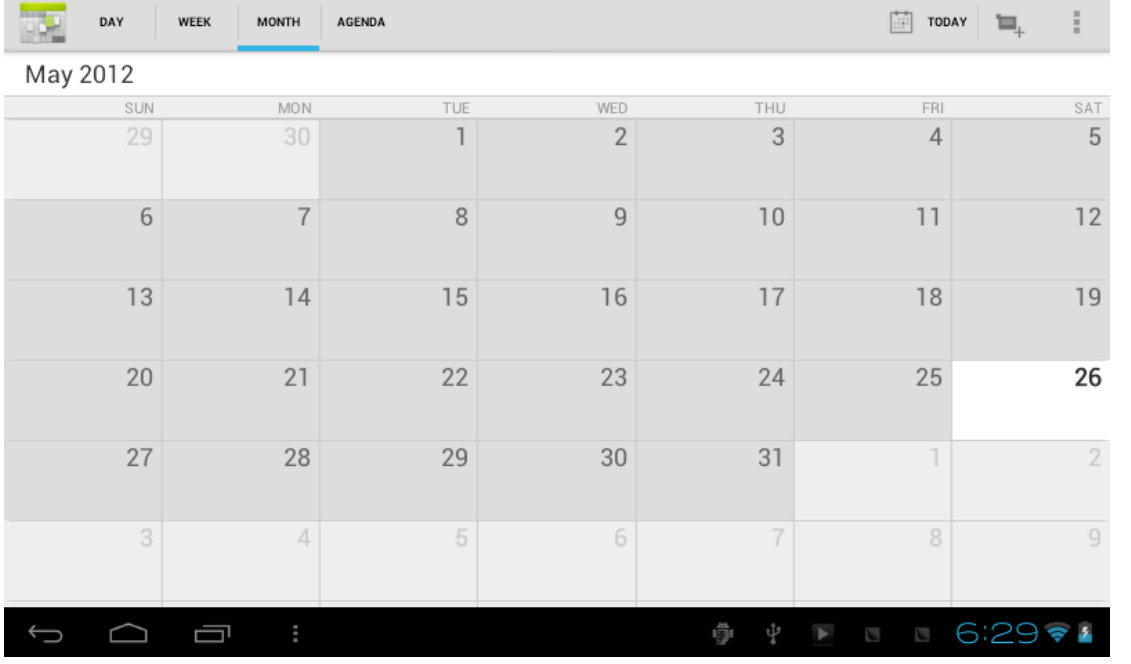

# **3.6 Calculator**

Touch here in the application list to get into the calculator

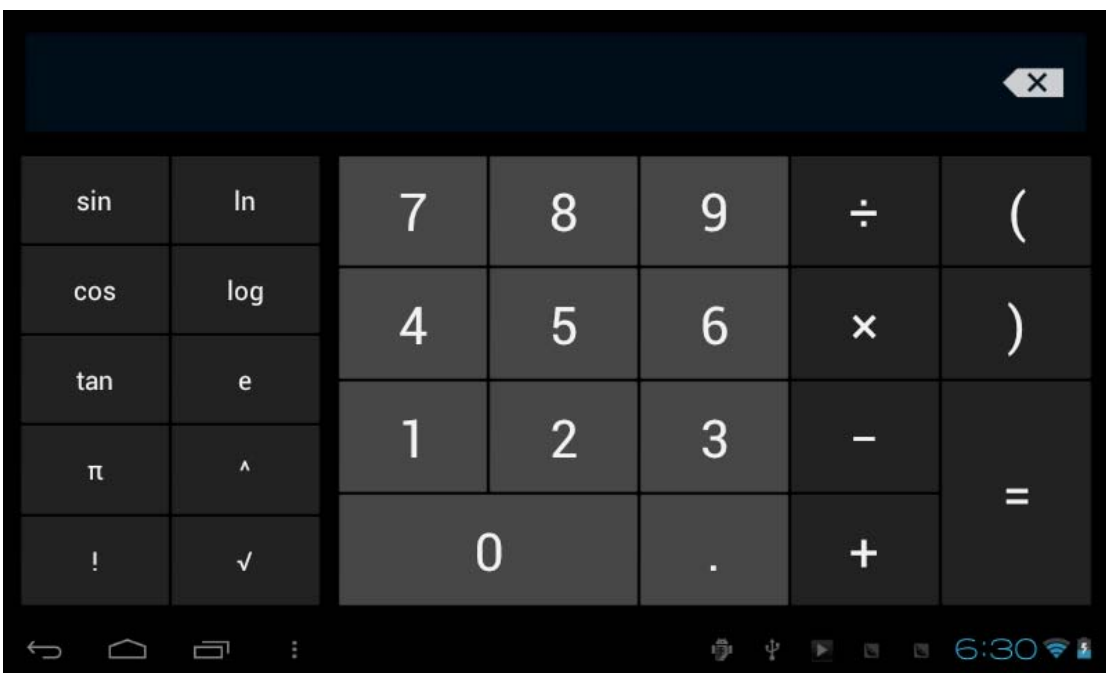

# **3.7 Explorer**

Touch here in the application list, it supports the files mutual copy in this two places SD Card, internal memory and USB

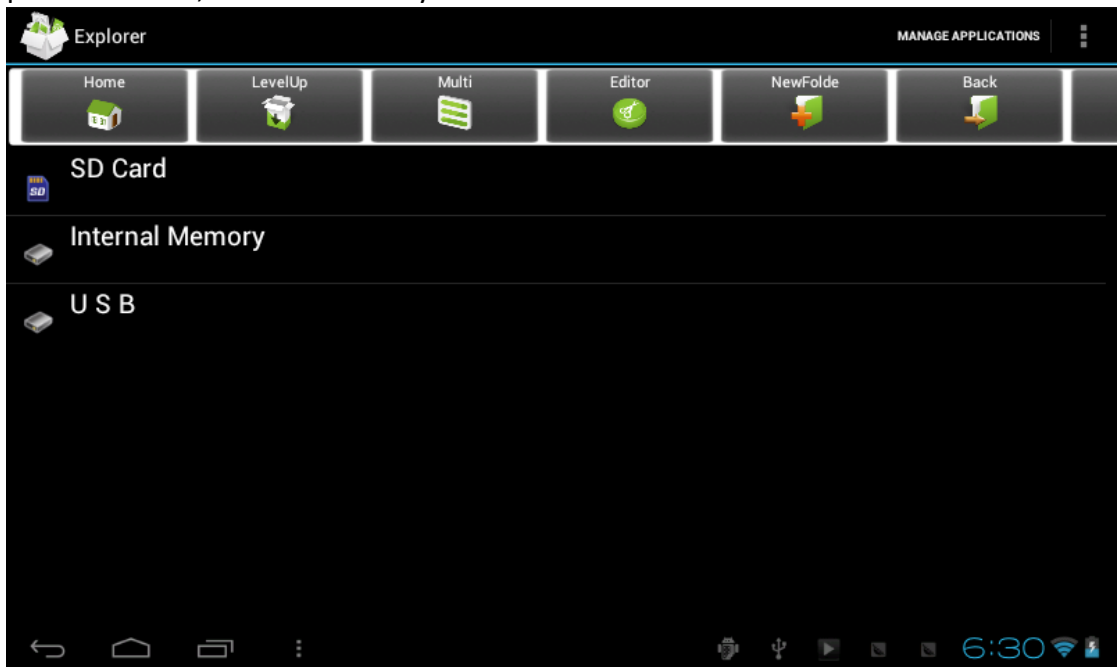

Touch the button  $\blacksquare$  to do multi operation and then edit the files

Touch this to edit te file including cut/copy/paste/delete

For Copy, in the files list, long press the file when it turn to multi operation option, click

**Copy,** click **the choose** where to put the file, abd then click this to paste

# **3.8 APK Installer**

Touch here in the application list, it will install, unload the APK file automatically. It searches the APK file from SD Card, Internal Memory

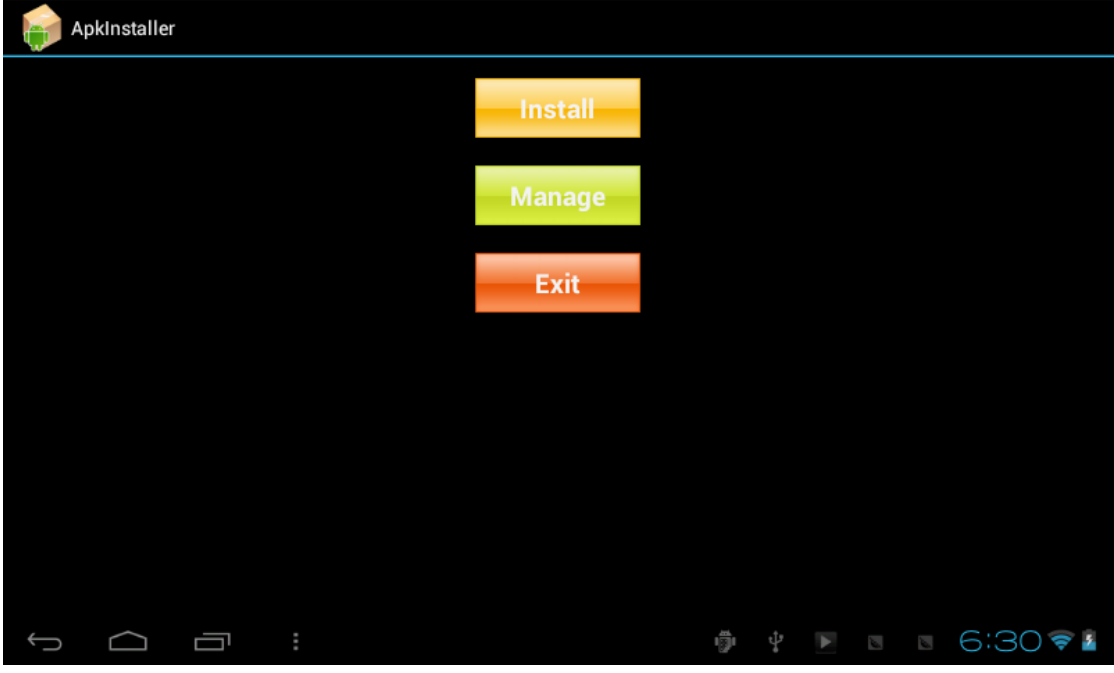

#### **Install**

Click **Install** to install application in storage path from Internal Memory and SD card **Manage**

Click **Manage** in the APK Installer interface, click the application that need to be managed to do **Launch, Export, Uninstall** 

# **3.9 E‐mail**

Require the internet support before using e-mail, if there are problems in network supporting; please contact your network operator

#### **Add account**

If you are the first time to use email, get into a mailbox interface directly or set up an

#### account according to instruction.

If you want to add more mailboxes, click **Settings** on the top of the page to add more mailboxes, and then select **Add account**.

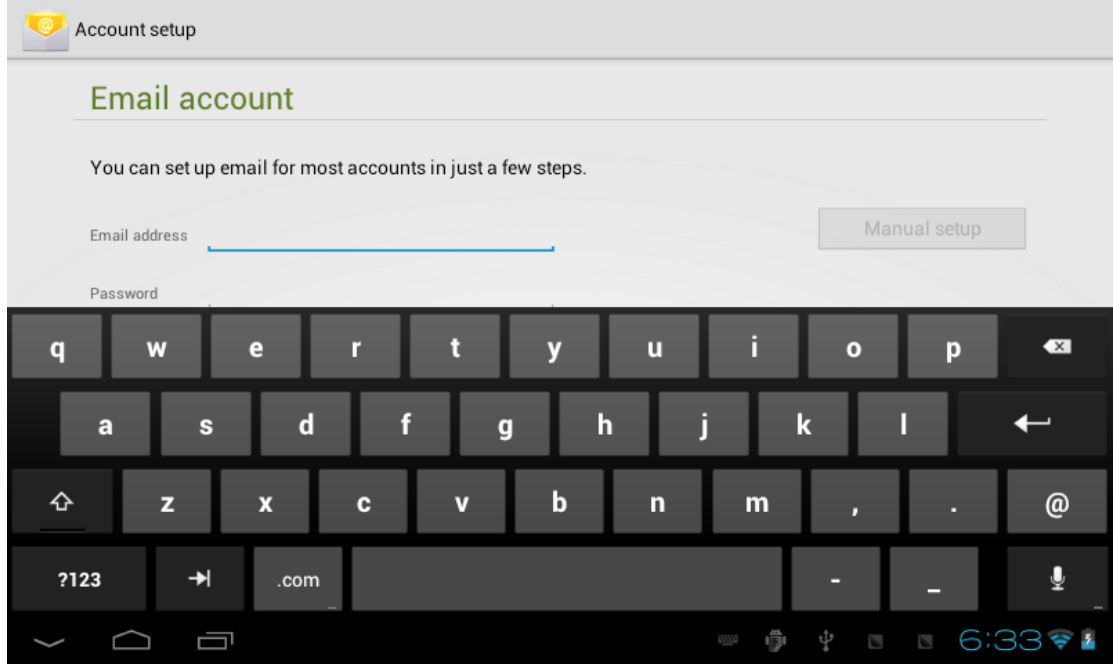

#### **Draft e‐mail**

In **inbox** page, you can click  $\Box$  this on the right page top to draft mail quickly.

In the draft mail page, you can: Add mail recipients quickly.

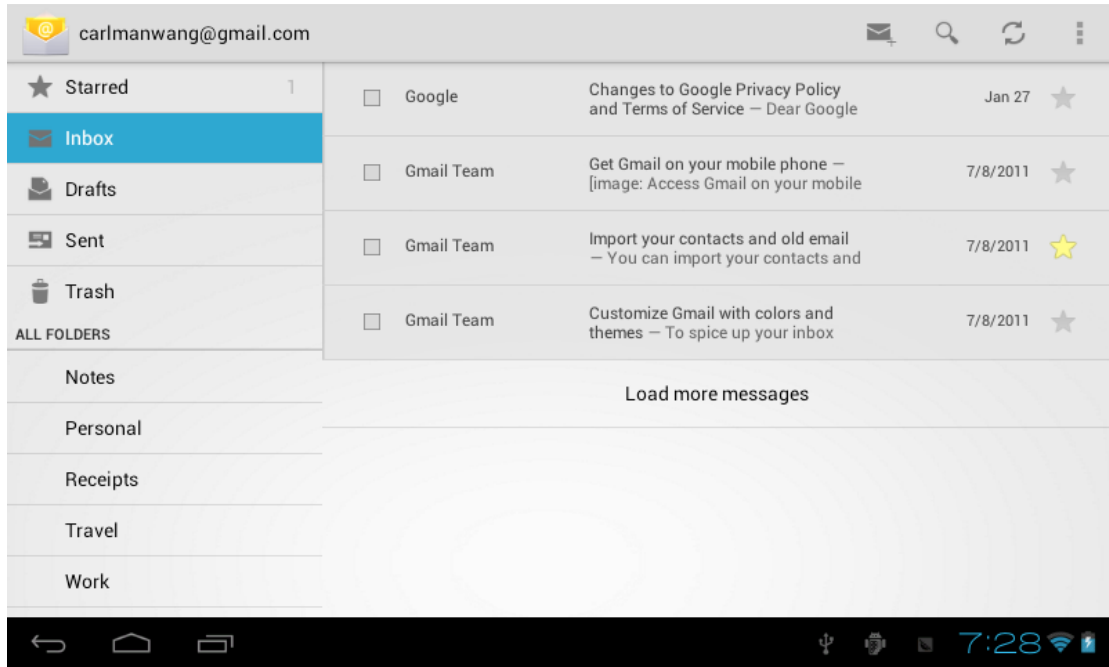

Enter the recipient address in recipient input box or click on the **contact** in the contact list of recipients to choose mail address; you can copy/close to sent input address Write email subject and text content (the text area support copy, share operation)

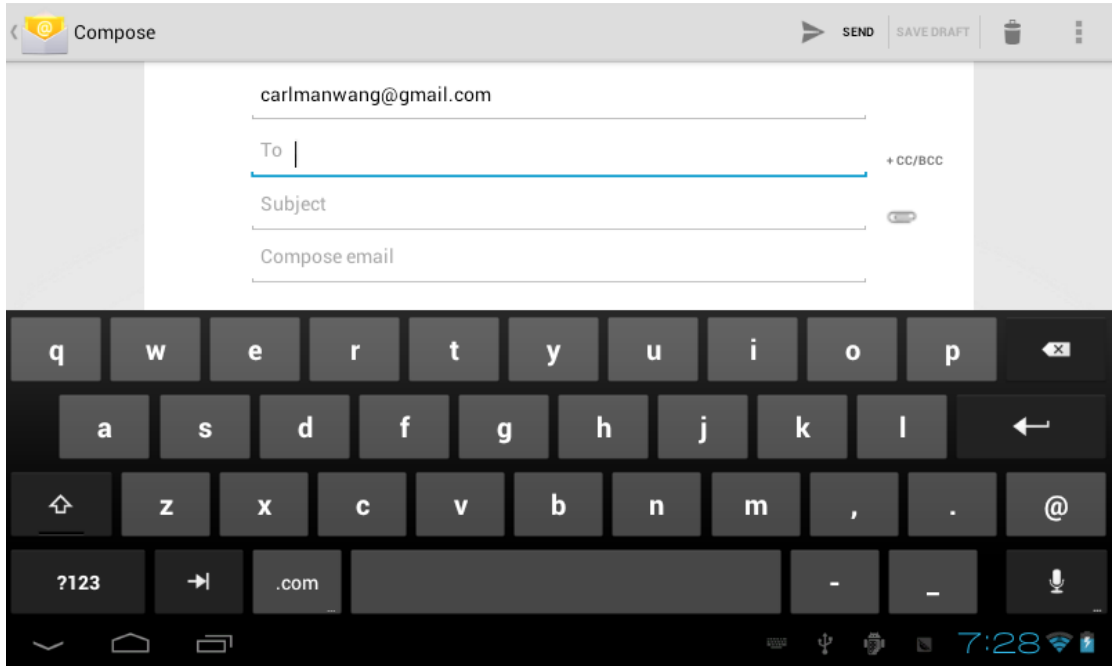

#### **Add attachment**

Add attachments from the document management, when it succeeds, the name will show one "New e‐mail" page; you can click to select to open or remove them **Reply, forward mail** 

Click the right page preview area of the toolbar reply **the risk of the state of the click** the right page preview area of the toolbar reply **form** all **state** 

**The choices.** The base operation is same with the draft e-mail.

#### **3.10 Downloads**

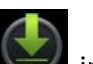

Click here  $\bigodot$  in the application list; you can preview the downloading or done document contents

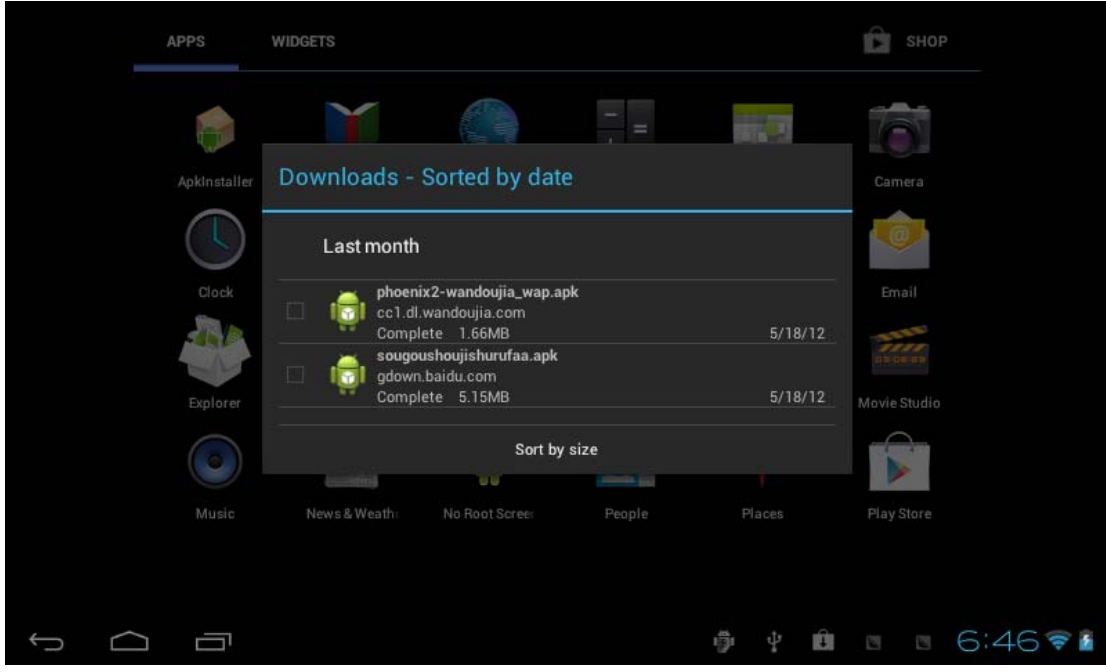

Click download file to stop or delete the download contents

# **3.11 Sound Recorder**

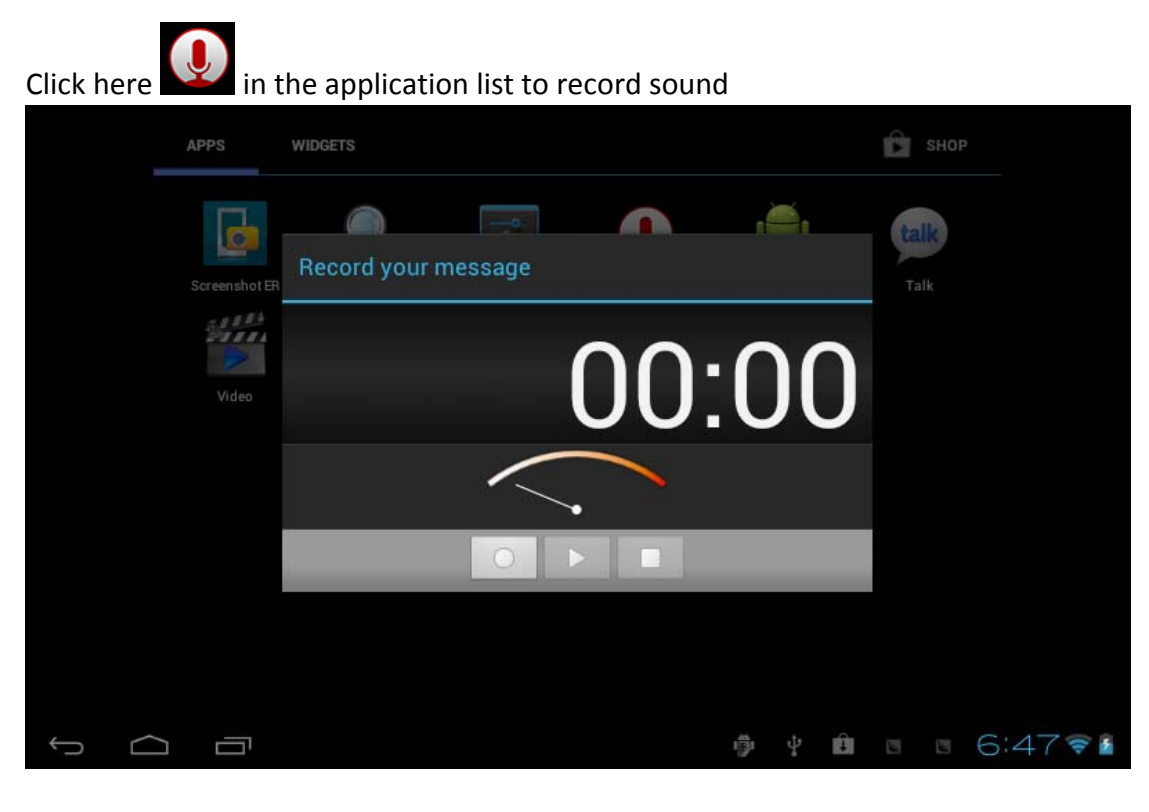

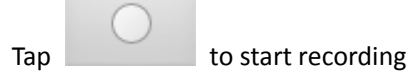

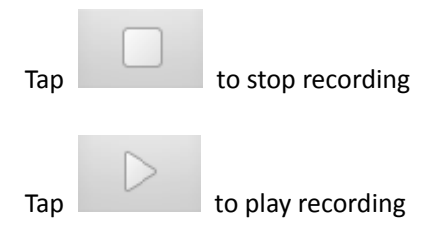

# **3.12 Clock**

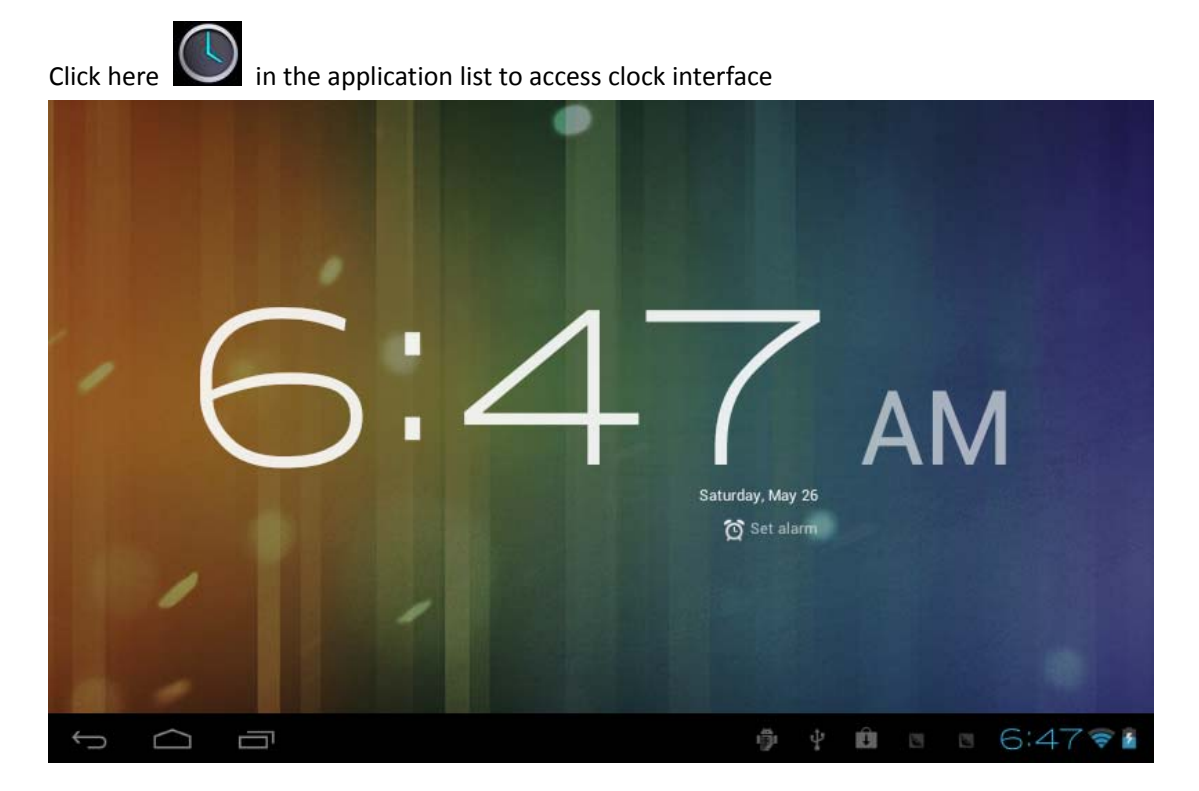

Tap **set alarm** to set up clock alarm

# **Chapter Four: System setting**

Click here  $t^{\infty}$  to enter the system setting interface

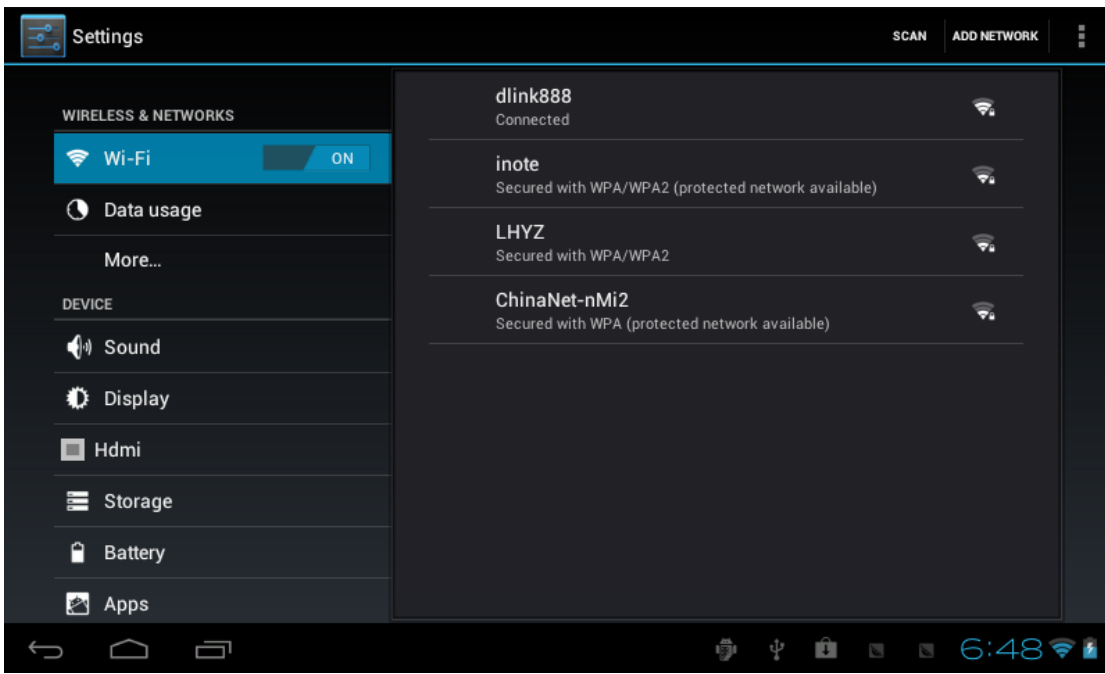

# **4.1 Internet setting**

This setting module includes: the wireless and network Settings

The wireless local area network Settings

Open wireless LAN switches, the system will scan available wireless network automatically and display the wireless local area network in the list

Among them, if the local area networks have the sign  $\mathbb{R}$  behind it, it represents the

network has been encryption, it needs to enter the password to connection. The sign

**represents the networks do not need a passwordm can be connected directly.** 

You can choose the network from the list you want m click it to connect directly, also you can click the **advanced,** then click **connected to network;** you can also select **add wireless local area network** to add by hand

Network notice: open the switch, it will notice if there any opne networks

The wireless local area network certificate: the wireless local area network loading and management.

# **4.2 Sound setting**

In Sound setting, you can choose mute switch which can get more detailed settings if you need. Click the volume setting can set up the notice, the media and the alarm of volume and choose the prompt operation sound and the bell and software disk boot switch voice

# **4.3 Display setting**

Display settings contains: **Brightness, Wallpapers Settings, Automatic rotating Settings, Dormancy time** and **Font size** 

#### **Brightness**

The user can adjust brightness manually to get the lightness you want.

#### **Wallpaper Settings**

In the wallpaper setting, you can set up the wall paper and dynamic wallpaper; the wallpaper can be chosen from gallery

#### **Dormancy time**

When the screens in light state a period of time, it will automatically lock to save the power if without any operations.

#### **Font size**

You can set up the font size according to individual's favorite, there were respectively: small, ordinary, big, huge.

## **4.4 Application setting**

In the application setting, you can manage the running services and access rights management and development but only for developer

#### **Application management**

In this setting, it is easy to manage and delete some applications that have been installed.

First, get into the application list, click the **according to name sort** buttonsto order the alphabet and number; click the **all** menu to scan the running program or programsthat provide by a third party software developers.

Click on an application, you can see the application's relevant information to clear the cache, unload programs, clear the default value or forced to stop operation, etc

#### **Running services**

In this setting, you can end and set up some programs that are running

#### **Access management**

In thissetting, by using the opening or prohibition to manage the applicationsto access content permissions

# **4.5 Date & Time setting**

In this setting interface, you can set up your system time and series options.

#### **Time setting**

You can use automatic time from the network, to choose the time zone, to set specific date and time and display format in time setting

# **4.6 Language and input Setting**

In this setting interface, you can choose the language you want

#### **Input method**

In here the input methods can be set by users, you can add the words in the dictionary or to delete

#### **Android keyboard**

You can set up automatic capital function of opening or closing

# **Chapter Five: Attentions**

5.1 Please do not put your device inhigh temperature,moisture or dust place;the tablet is not waterproof

5.2 Avoid falling or violent collision, do not violently shake the touch screen, otherwise, it could lead to damage or display unnormal.

5.3 If system shutdown automatically, bootable again soon after the shutdown.

5.4 Please charge the tablet regularly if not use it for long time to avoid the damage caused by the excessive consumption from battery.

5.5 Do not disassemble or use alcohol, thinner or benzene class to swab product surface 5.6 Please do not use the tablet when driving or walking in the street, otherwise it may lead an accident

5.7 Please choose the appropriate volume, if had tinnitus, please lower the volume or stop using

5.8 Memory space available dishonest nominal for the android system itself takes up part of the memory space and the operation of the program will also take up space if you open them

5.9 Storage capacity that dishonest nominal for android system occupies about hundreds of MB storage capacity, also in order to install the software needs, the system must lay off certain storage capacity, so the actual usable space and nominal space have deviation

5.10 When CPU in high-speed operation, especially in 3D games or in long time playback high-definition video, the fuselage will have the phenomenon of fever

# **Chapter Six** :**Hardware configuration**

Size: (long x width thick) :201.5\*157\*10.1mm CPU processor speed: Rockchip 3066, Cortex A9, Single Core ,1.5GHz GPU: Mali-400, with 3D accelerator This machine capacity: 8G Memory: 1GB Storage card: TF 128M‐32 G Screen: 8'' capacitive multi‐touch screen Resolution: 1024\* 768 pixels Battery type and capacity: rechargeable polymer battery: 4000 mAh USB: high speed USB2.0 micro, OTG connecting peripherals Gravity sensor: 3D The tape: built‐in microphones head Software configuration Operating system: Android 4.1.1 Video: AVI, MPG, MKV, RM, RMVB, MP4, MOV, VOB, DAT, FLV, TS, 3GP, WEBM(VP8)etc Music: MP1,MP2,MP3,WMA,WAV,OGG,OGA,APE,FLAC,AAC,M4A,3GPP Pictures: JPG,BMP,PNG etc E‐book: TXT, EPUB, PDF,WORD,EXCEL, POWERPOINTS

# **CAUTION**

Changes or modifications not expressly approved by the party responsible for compliance could void the user's authority to operate the equipment. This equipment has been tested and found to comply with the limits for a Class B digital device, pursuant to Part 15 of the FCC Rules. These limits are designed to provide reasonable protection against harmful interference in a residential installation. This equipment generates uses and can radiate radio frequency energy and, if not installed and used in accordance with the instructions, may cause harmful interference to radio communications. However, there is no guarantee that interference will not occur in a particular installation. If this equipment does cause harmful interference to radio or television reception, which can be determined by turning the equipment off and on, the user is encouraged to try to correct the interference by one or more of the following measures:

‐‐ Reorient or relocate the receiving antenna.

‐‐ Increase the separation between the equipment and receiver.

‐‐ Connect the equipment into an outlet on a circuit different from that to which the receiver is connected.

‐‐ Consult the dealer or an experienced radio/TV technician for help